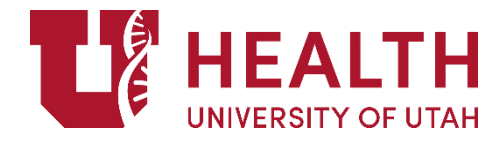

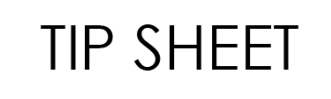

# **LMS - Register for a Curriculum**

**PURPOSE:** Completing LMS training curriculum is required to receive access to EPIC for each user's role. This shows how to register for a curriculum and below are [steps to remove a](#page-4-0)  [curriculum.](#page-4-0)

#### Use these steps to register for a curriculum on the LMS:

1. Within the LMS, click **Learning Search**.

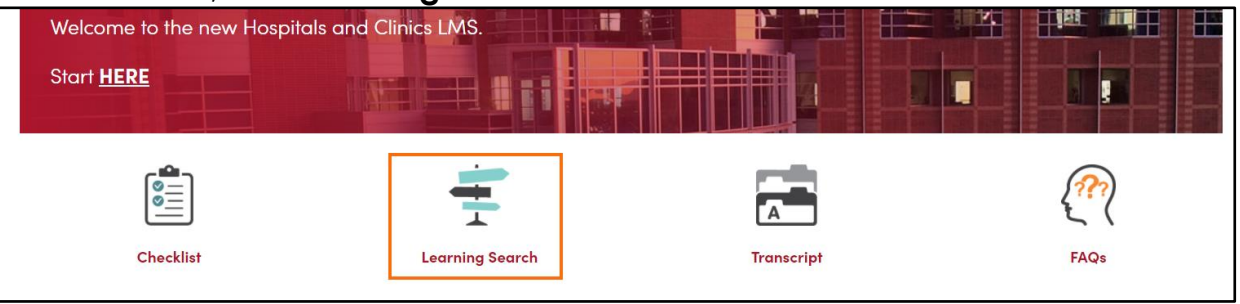

2. **Type the curriculum name in the search field** (it offers word completion) and select the desired curriculum. (Our example is the Schegistration course, but you would search for the curriculum you need, e.g. Provider, MA/RN, ambulatory essentials.)

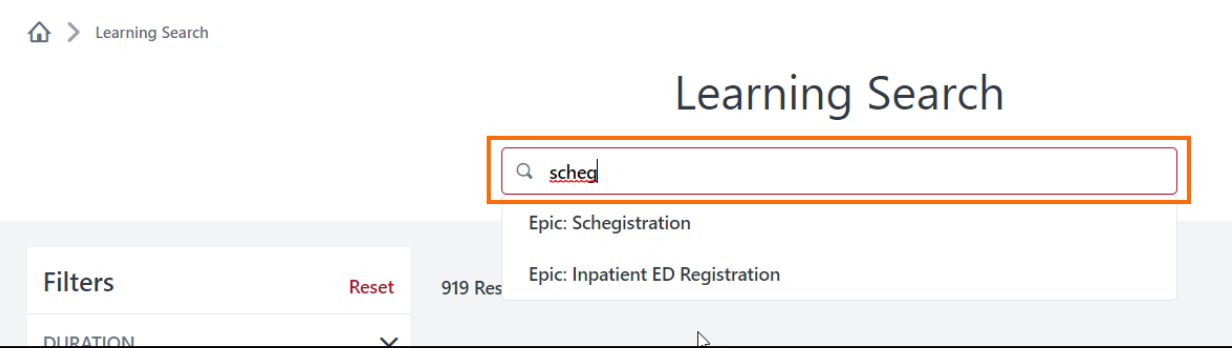

3. Click **Open Curriculum**.

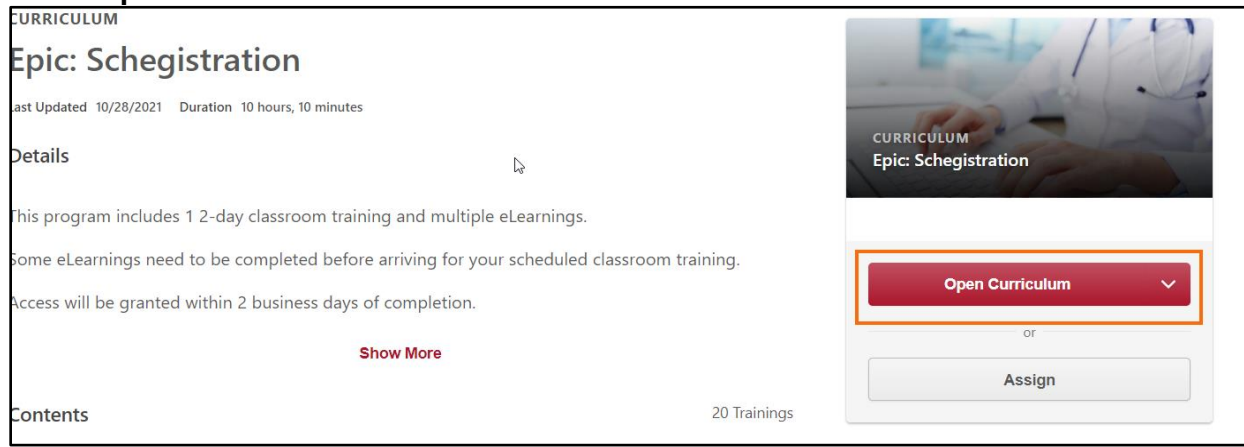

- 4. Use the navigator at the left to register and complete curriculum pieces in order. With the first item selected on the left, you see the description of the segment on the right.
	- If the curriculum is an eLearning, skip to step 5.
	- If you need to register for an instructor-led classroom session, click **Select Session**, and follow sub-steps a - d.

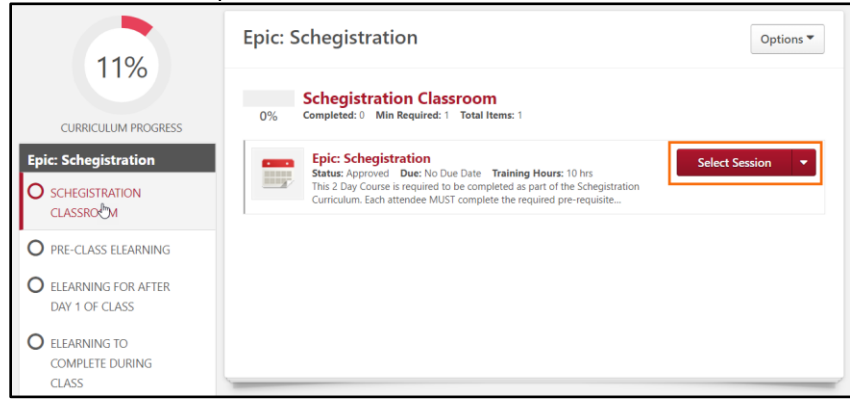

a. The list of available offerings appears. Click **Request** in the date entry for any class that has available seats.

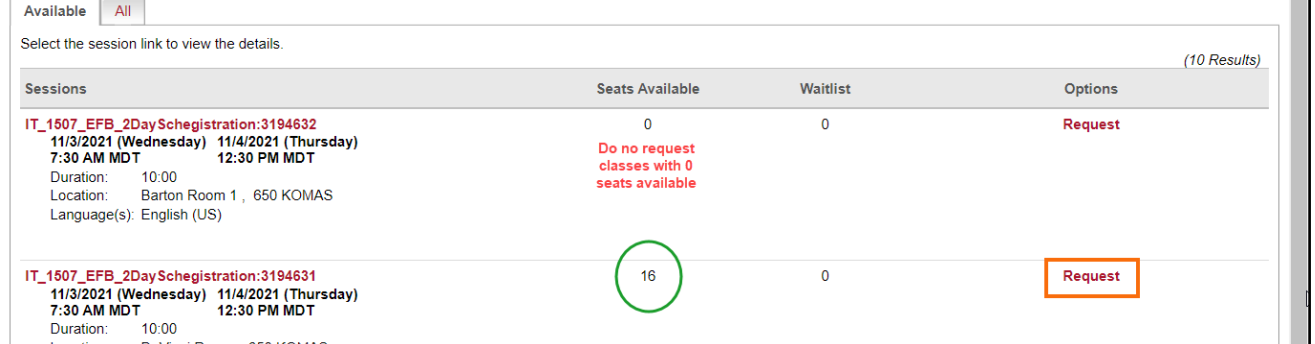

**NOTE:** There might be more than one page of date options. Click the arrows or page numbers to search for more dates.

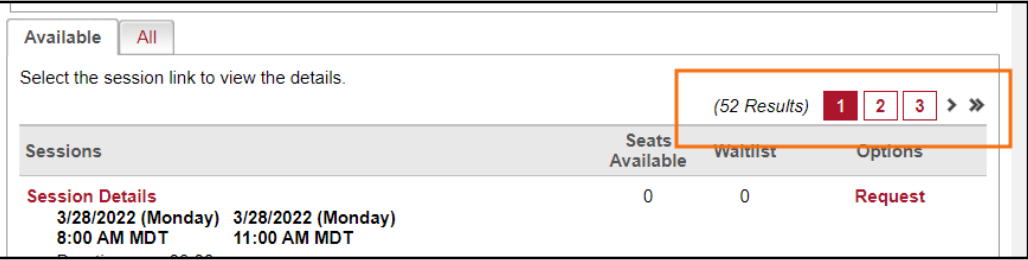

b. Once requested, you are added to the class. You can check details of the class by clicking **View Training Details**.

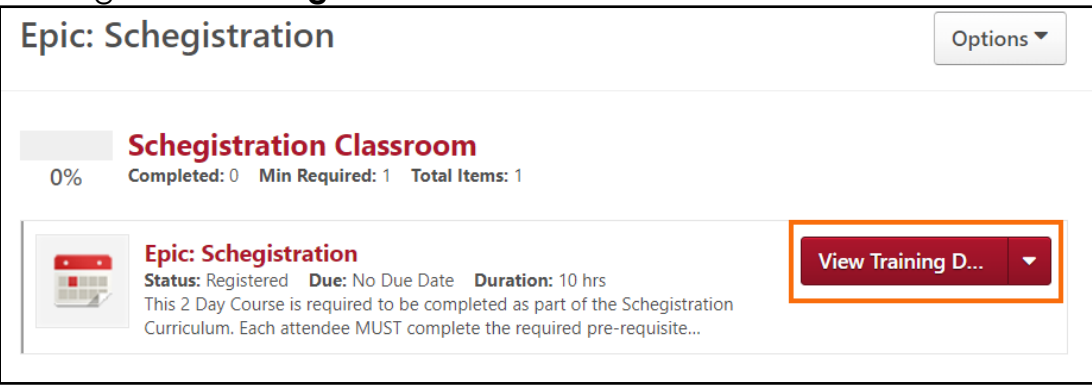

c. We recommend adding the class(es) to your calendar from this screen.

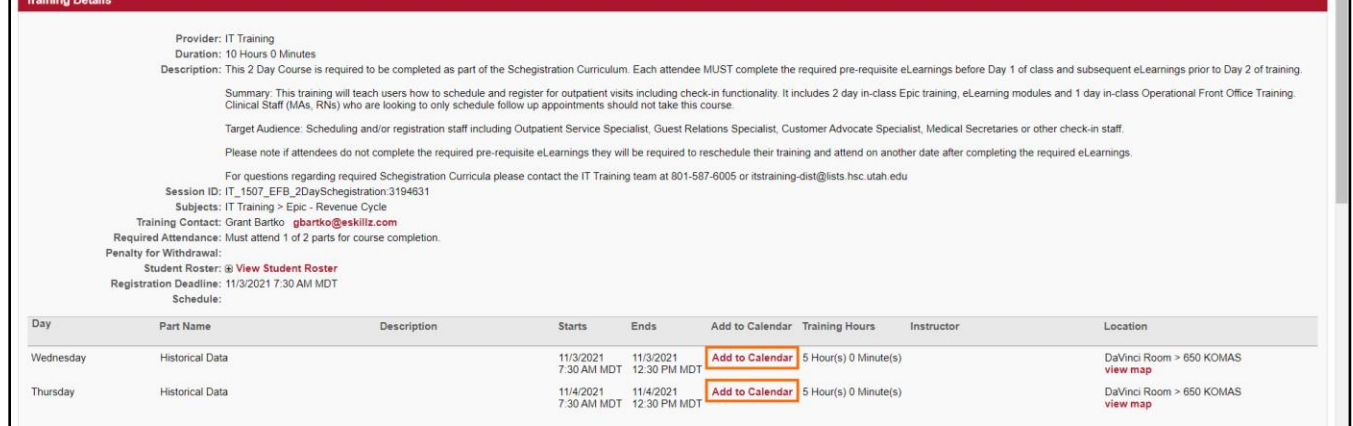

- d. Click the back arrow of your web browser to see the other curriculum options in the navigator. Select the next assignment.
- 5. For eLearnings, you can view them by clicking the **Launch** button. If the Launch button is not available, you must first complete the options that are available.

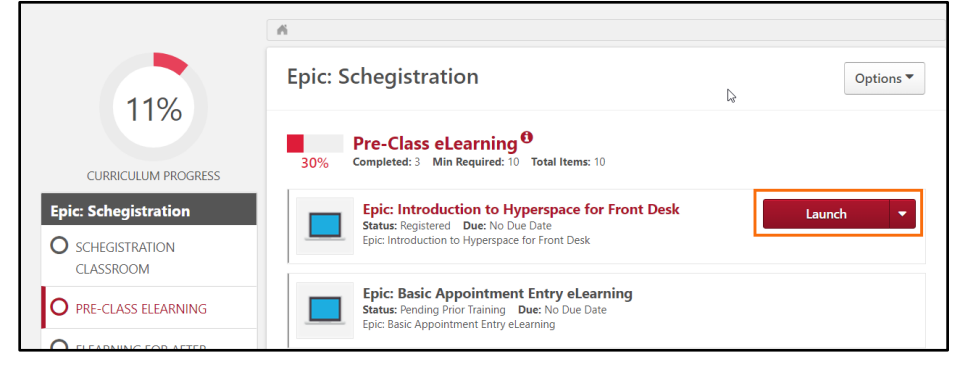

6. Once you have completed an item, a checkmark appears by it.

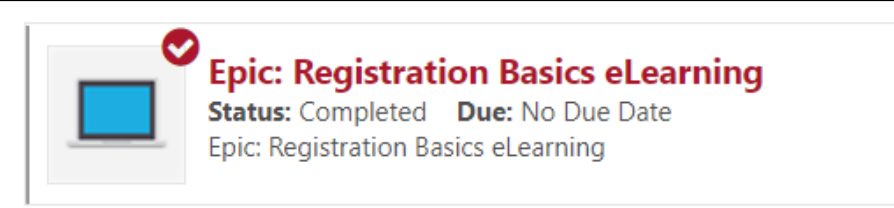

7. Proceed through the navigator for any remaining items as outlined in the order needed.

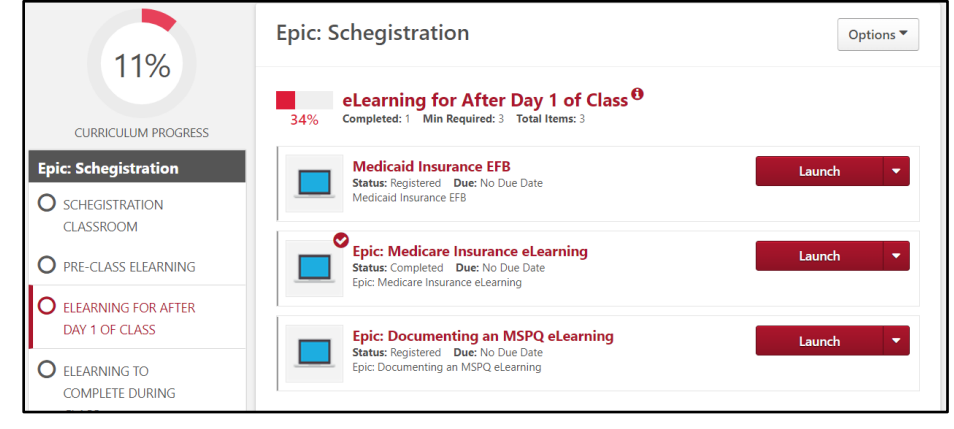

8. Notice that back on the main Welcome page (always accessible from the main Menu), the curriculum is on your Action menu list.

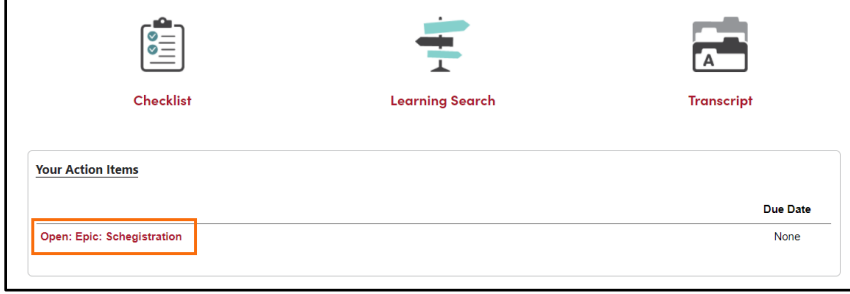

9. Check on all curricula status by clicking **Transcript**.

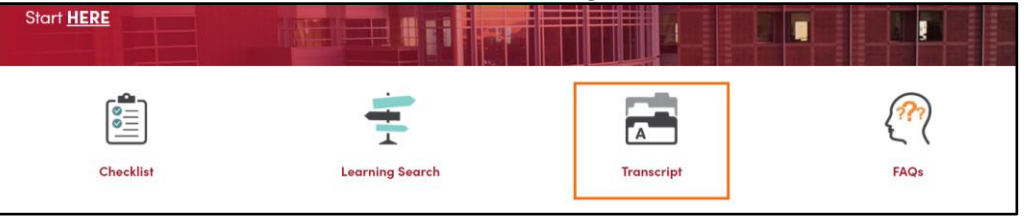

10. The default view is Active, which shows current curricula that needs completion. Click the dropdown arrow to view completed courses.

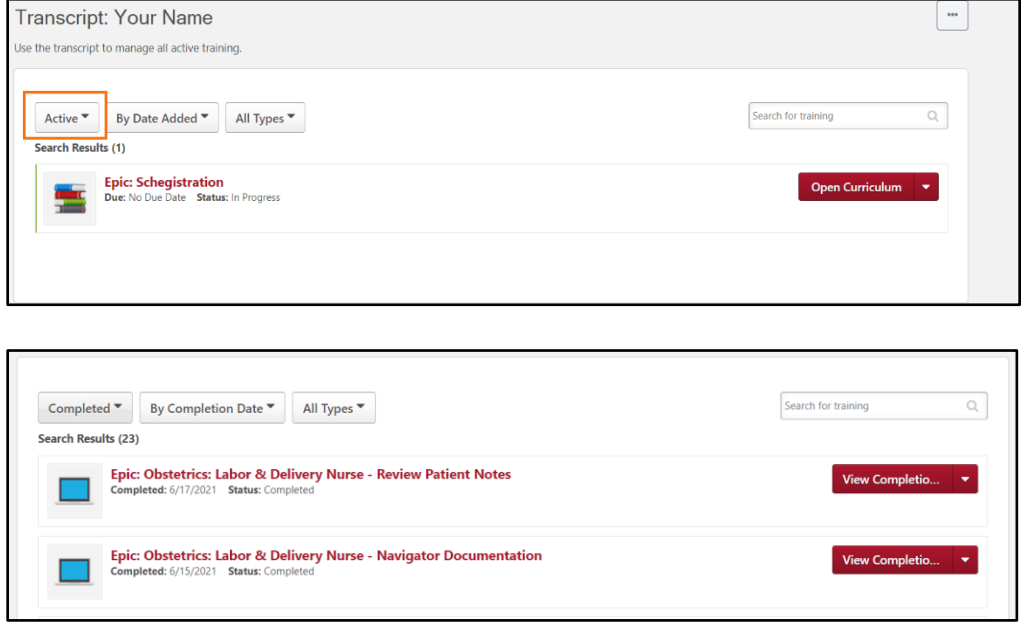

11.Click the dropdown arrow by **View Completion** to see options for the curriculum. Selecting **Launch** allows you to re-watch an eLearning at any time for review.

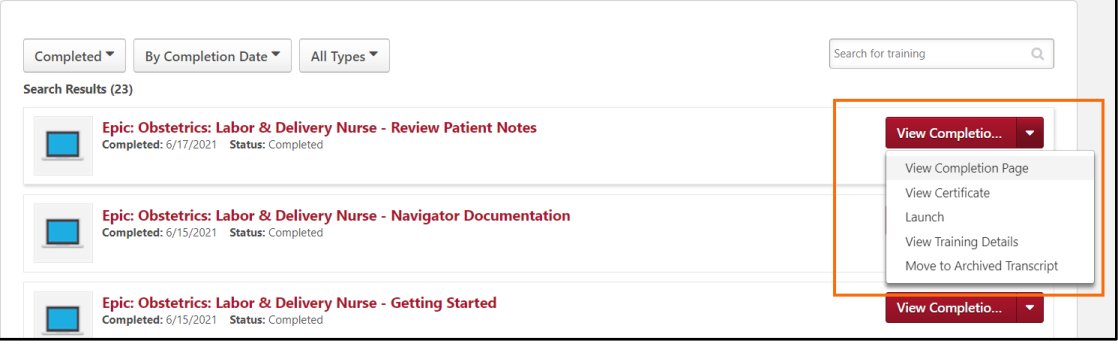

# <span id="page-4-0"></span>**From your Transcript:**

- 12.If you still need the curriculum, but just need **to reschedule the class**:
	- a. Select **Withdraw** by the class calendar date.

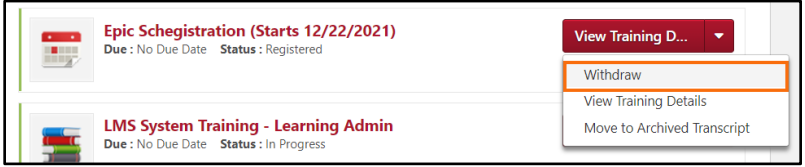

## b. Choose a **reason** and click **Submit**.

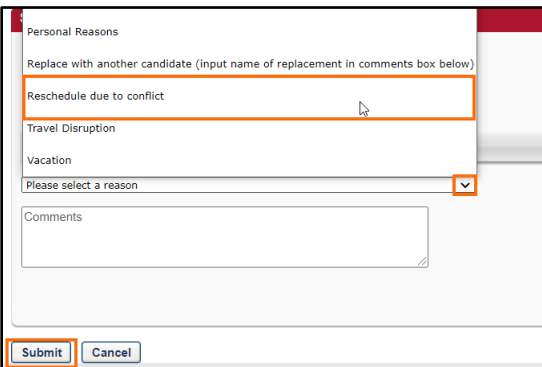

c. Click **Open Curriculum**.

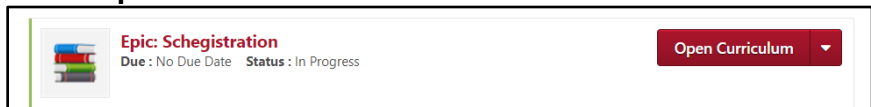

d. Then continue with the regular **Select Session** process from step 4 to request a new class date.

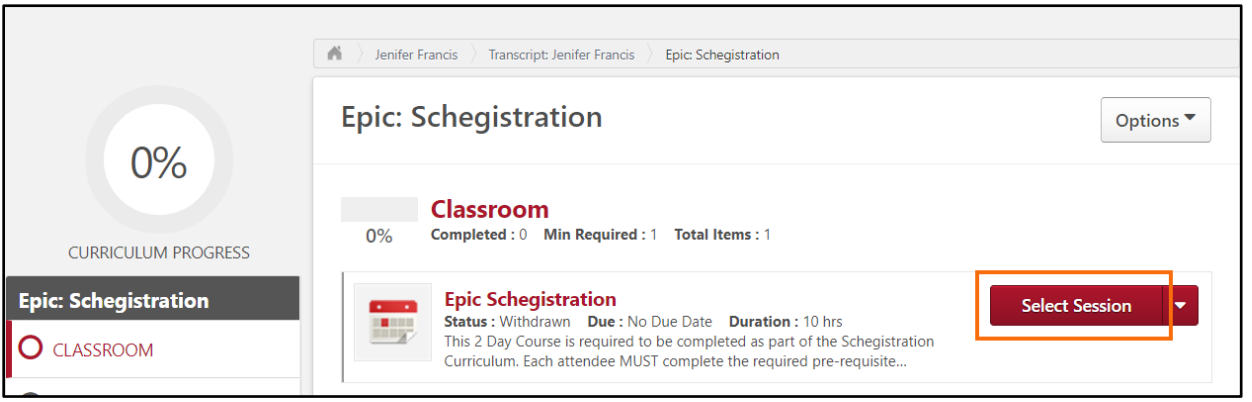

- 13.If you want **to remove the whole curriculum**, including instructor-led classes:
	- a. Click the dropdown arrow by Open Curriculum an select **Remove**.

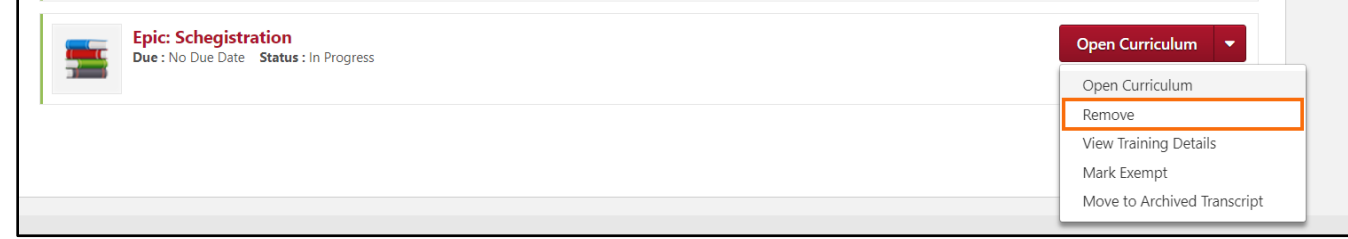

b. Check the box to **Remove training within the Curriculum**. Select the dropdown and **select a reason for removing**.You can enter a comment. Click **Submit**.

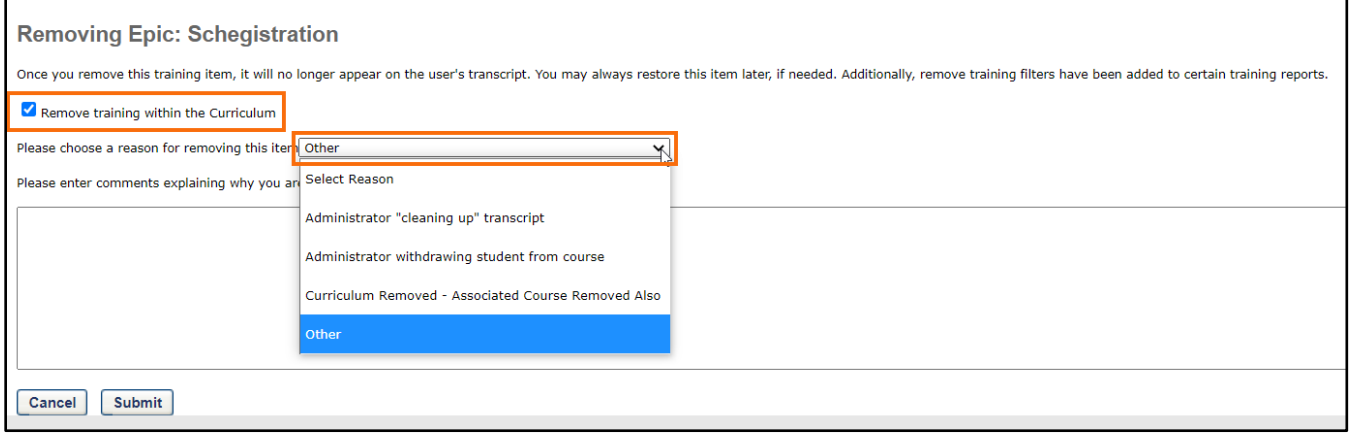

c. Enter comments for explaning removal and click **Submit**.

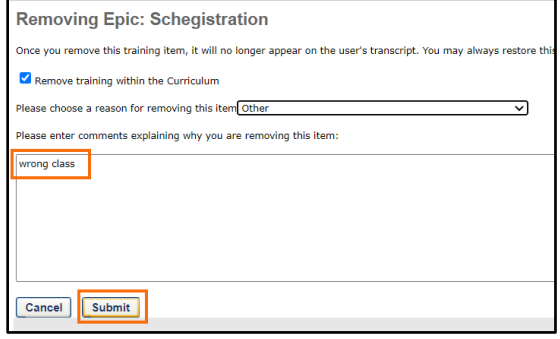

**NOTE**: If your manager assigned the class, the Remove option might not be available. Instead, choose **Move to Archived Transcript**.

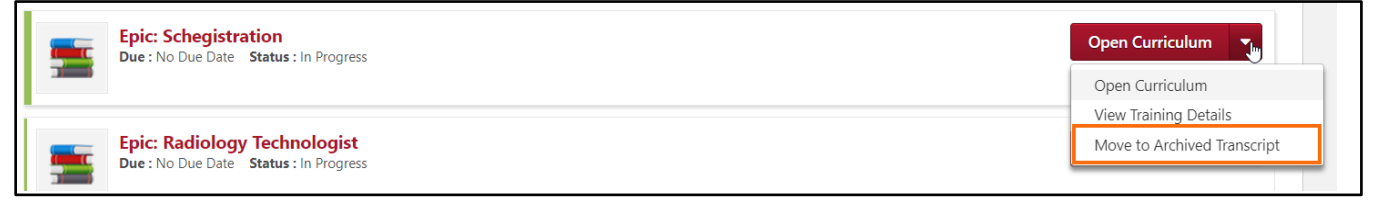

## And then click **Archive**.

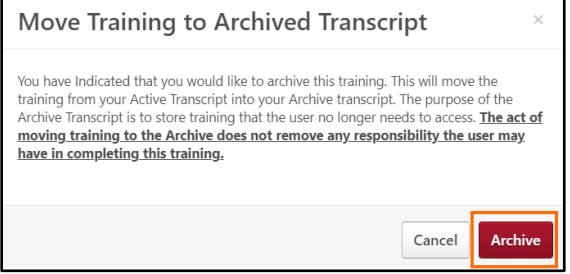

**NOTE: You will also have to do the same thing with the ILT class because archiving the curriculum doesn't archive both.**